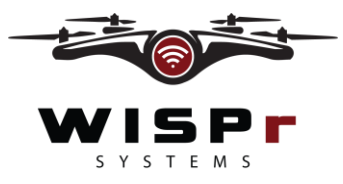

*Configure CPE to connect to the WISPr OS*

## Configuration of CPE

- 1. Before attaching your CPE to the drone, we need to make sure that the CPE is configured correctly to communicate with the WISPr OS.
- 2. The WISPr OS is compatible with Cambium and Ubiquiti CPEs. Other CPE brands can be compatible upon request to WISPr Systems.
- 3. WISPr Systems offers example configurations and documentation on configuring the CPE to connect to the WISPr OS for Ubiquiti AC, Ubiquiti Legacy and Cambium ePMP operating system, which are available at wisprsystems.com/support/
	- a. To use one of WISPr Systems example configuration files, unzip the folder of the CPE configuration you would like to use.
	- b. Then access your CPE upload the configuration file and use our configuration help document to complete the configuration.
	- c. The LAN port of the CPE must be statically configured to 192.168.1.20 to communicate with the WISPr OS.
	- d. Input the SSID of the access point on the tower and input the security protocol and passphrase to allow the CPE to connect to the access point.
	- e. For Ubquiti Legacy CPEs, select the correct channel-width to connect to the access point on the tower.
	- f. For Ubiquiti AC or Cambium ePMP CPEs, WISPr Systems suggest selecting the auto channel-width option to prevent any channel-width misconfiguration.
	- g. Lastly, you can run the CPE in "Router" mode as long as the LAN network remains at a static 192.168.1.20.

## Connecting CPE to the WISPr OS

- 4. To run autonomous in-flight surveys the CPE must be connected to the WISPr OS.
	- a. To do this open the main menu and select Connect CPE.
	- b. Then select the CPE brand either Ubiquiti or Cambium, and then select the CPE type either Legacy, AC or ePMP.
	- c. Lastly, enter the username and password of the CPE antenna used.
- 5. To view the CPE's operating systems prior or during flight, open the main menu and click "View CPE"
	- a. This will open an extra tab on the web browser, running the CPE's operating system.
	- b. Login and view your CPE's OS.
	- c. Be aware that when you are on your CPE OS you can not move the drone, but when you click back over to the WISPr OS tab controls will resume.